# Rclone Mount on Apple Silicon

## Creating an Rclone Mount on Apple Silicon (M1 Chips)

These steps may work on intel based machines but are untested and M1 Chips require extra steps due to the unique architecture.

Installing Homebrew installer

Homebrew installs the stuff you need that Apple (or your Linux system) didn't. If your familiar with linux you will find a few normal functions are missing or work differently on MacOS "brew" helps bridge this gap.

You can find out more here: https://brew.sh/

Installing Brew is very simple simply run the command bellow and follow the prompts. *(bin/bash -c* "\$(curl fsSL https://raw.githubusercontent.com/Homebrew/install/HEAD/install.sh)

#### Installing MacFuse and Sudo

 $b$ rew install macfuse  $b$ rew install sudo

Install rclone under sudo

Installing Rclone is easy but once again Apple will have you jump a few hoops to do so, First you must switch to a root user to allow for rclone to install. For some reason running the command directly as your user even with sudo installed will fail due to permissions.

To switch to root simply run sudo su Then enter your Mac Password You will find your prompt has changed on the left and removed your username You can now install rclone: curl https://rclone.org/install.sh | sudo bash

Once installed successfully you can now exit the root user by typing exit then pressing enter

Now that your back into your main user you need to create a mount folder change username to match your mac username

mkdir /Users/username/Documents/Rclone

#### Creating a Rclone remote to connect to your Ultra slot

Configuring our Rclone FTP remote The first step is to invoke the rclone config menu with the rclone config command This will present a list of options

- e) Edit existing remote
- n) New remote
- d) Delete remote
- r) Rename remote
- c) Copy remote
- s) Set configuration password
- q) Quit config

#### e/n/d/r/c/s/q>

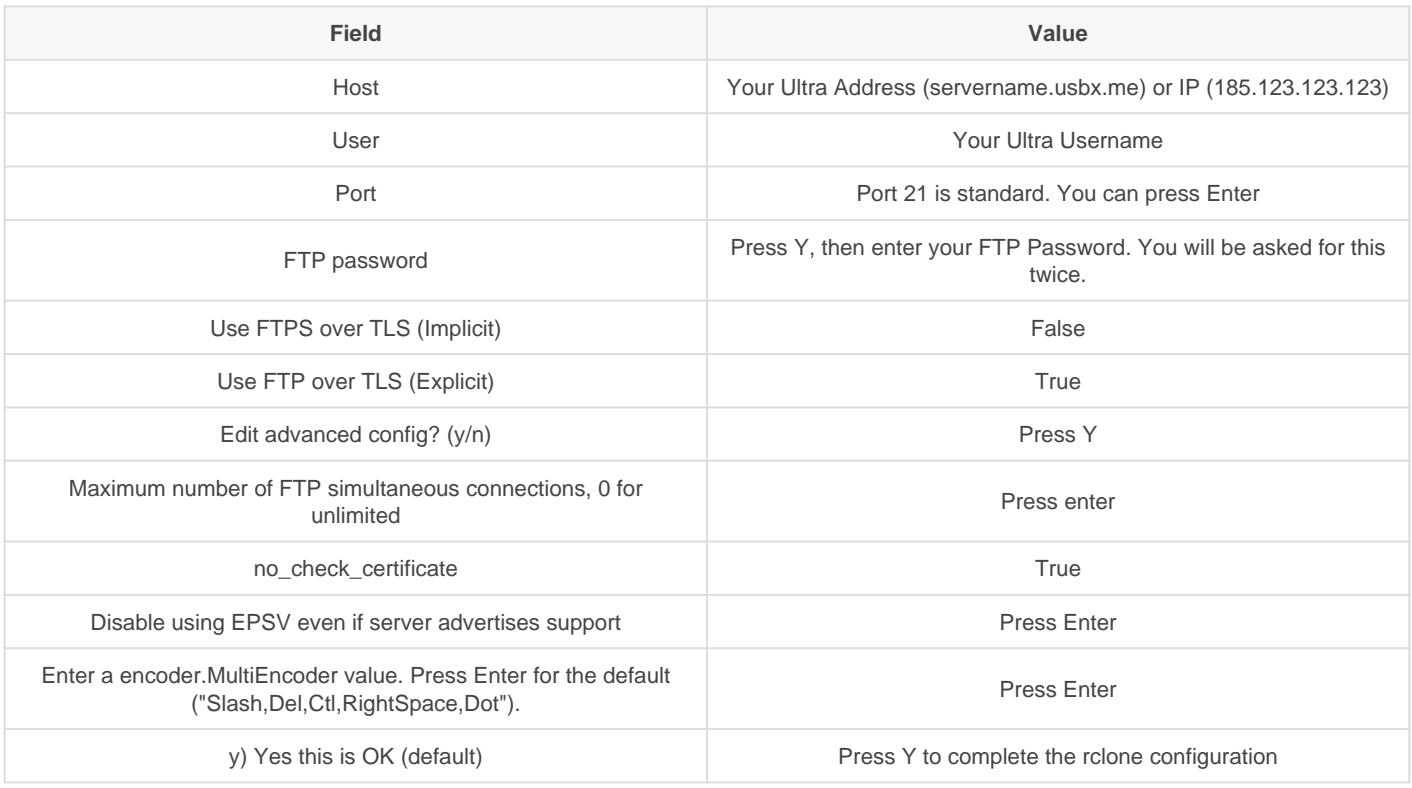

### Configuring Mac Permissions for FUSE

Upon your first attempt to mount your new remote you will be greeted by a rather angry looking denied message as well as pop up explaining that you will need to change your security settings in order to allow macfuse to run.

To change the security setting on your MacBook with the M1 chip, you need to go into macOS Recovery mode.

- 1. Turn on your MacBook holding the power button. Click "Security Policy..." on Startup Security Utility". If you do not see the Startup disk, follow the steps below.
- 2. Click "Continue of Options" and "Select a user you know the password for : " will appear. Select your account and click Next. Then enter your password. Select "Utilities" on the top left and select "Startup

Security Utility". Click "Unlock", enter your password and click "Security Policy...".

- 3. On the screen below, choose "Reduced Security", check "Allow user management of kernel extensions from identified developers" and click "OK".
- 4. Reboot and visit System Preferences > Security and Privacy > General. Click the lock icon at the bottom, enter your password and click Allow in front of the message that says System Extension by Benjamin Fleischer was blocked.

#### Test the mount

Install screen using brew as it will allow you to keep the mount running without leaving a command window open. brew install screen Now enter a new screen screen -S mounttest And attempt to mount rclone cmount Gsuite: /Users/jackalblood/Documents/Rclone If all is well it will appear as if nothing has happened this is fine. Press Command  $+$  A then D to detach leaving the mount running Since we are in a command window already we can go ahead and use this to verify it is functional, to do so simply run :

cd /Users/username/Documents/Rclone substitute username with your mac username Then run the command ls you should now see all of the folders you have on your ultra slot, They will also be visible in a folder now called ultra in your documents folder (Mac OS changes the name based on the remote mounted

Revision #2 Created 15 October 2021 16:45:43 by Joe Updated 17 April 2023 10:48:56 by varg